# **Faculty Additional Pay**

## **Helpful Links**

Faculty Additional Pay | Faculty Affairs and Development | CSUSB

- The submission dates will change each term, it's important to check this site at the beginning of each term for current dates.
- For questions regarding the status of an additional pay pre-authorization, contact your college analyst.
- For questions regarding the status of an additional pay pre-authorization that has been approved and you are awaiting payment, contact Payroll.

State Side: State Side | Faculty Affairs and Development | CSUSB

Training guide 1: <u>Additional Pay Pre-Authorization Training Guide - StateSide - 2403.docx - Google Docs.pdf - Google Drive</u>

Training guide 2: Additional Pay Pre-Authorization Training Guide - StateSide - 4660.docx - Google Docs.pdf - Google Drive

**UEC:** UEC - University Enterprise Corporation | Faculty Affairs and Development | CSUSB

Training Guide: BPG for UEC Faculty Addl Pmt Pre Authorization process 10-5-21.docx - Google Docs

Training Video: FacultyAdditionalPay\_Walkthrough\_NEW\_FINAL2.mp4 - Google Drive

#### **Faculty Affairs Maximum Overload Calendar**

Max Allow Calendar | Faculty Affairs and Development | CSUSB

#### **Login & Navigation**

Log into MyCoyote and select the My Employment tile and then the Faculty Additional Pay tile.

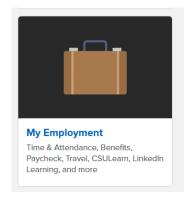

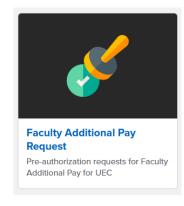

#### Once on the Additional Pay UEC Pre-Auth page

- select the Add a New Value tab
- enter your Coyote Employee ID number
- Select the **term** the faculty additional pay will take place in, use the dropdown list shown below.
- You can only submit one term or project per request

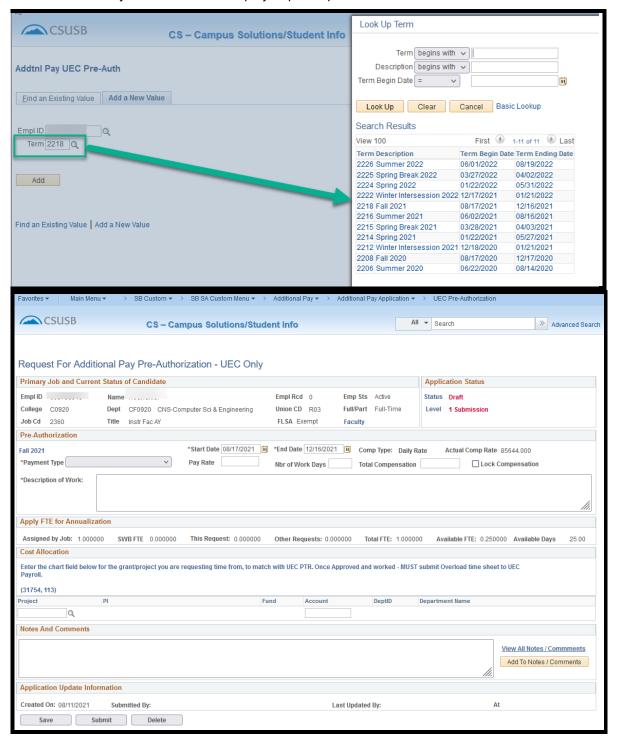

# **Primary Job and Current Status section**

- Make sure your information is correct
- Make sure you are in Status Draft and Level 1 Submission (to the right in the picture below)

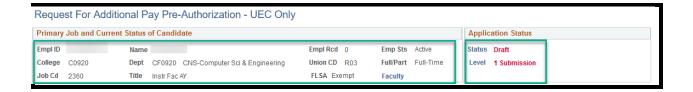

## **Pre-Authorization Section**

NOTE: Starred fields are required.

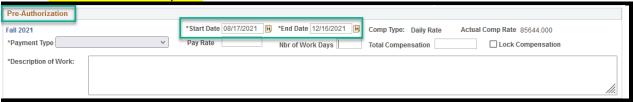

## Payment Type

There are two payment types that can be used. Below are some examples of when to use each type.

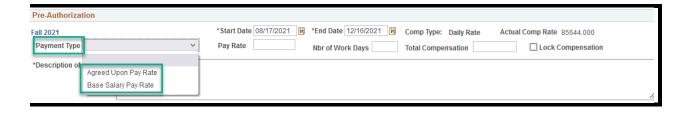

- Base Salary Pay Rate—This is most common form of payment
  - When selected, the Pay Rate field will auto-populate
  - Use this rate if calculating # of days to be worked. The system uses the faculty daily pay rate x # of hours. (Based on 8-hour day)
  - Use this rate if it is a lump sum payment
- Agreed Upon Pay Rate
  - Chair Compensation
    - System picks up their chair rate, however they can only be paid at their teaching rate.
    - If you are a 12-month faculty (chair) Payment Type = Agreed upon Rate.
      - You will enter the number of days to be paid for the term.
         Number of days can be found on the Overload Calendar
  - Sponsored Programs will only have this exception on <u>non-Federal</u> funded programs.

- If non-federal, faculty can negotiate the market rate rather than the teaching rate. Market rate may be greater than the teaching rate. You will need special approval to be paid above your teaching rate if this case applies to you.
- Note: pay rate will have to be manually over-ridden

## **Number of Workdays**

If the faculty wants to <u>use their total allotted</u> .25 FTE for the term, in this case 25 days are currently available, they will need to enter the 25 days as the **Number of Work Days** for this request.

NOTE: Keep in mind that these available days are affected by CEGE, State-side and all funds in UEC overload requests and the balance is impacted on a first come, first served approval basis.

- Available Days will be reduced by the amount used in the # of Work Days field.
  - This # should reflect the cumulative time remaining being used in CEGE, State-side, and UEC..
  - Very important to get your request <u>completely</u> through the approval process to lock in this Pre-Auth request.
  - Federal Sponsored Projects pay based on an 8 hour work day.
  - Non-federal Sponsored Projects can use 10 hour days. If you are working 10 hour days on a non-Fed sponsored project, please note that you will have fewer available days than what is shown.

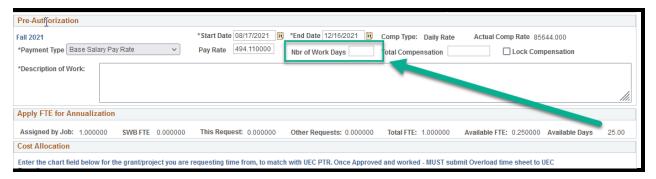

### Ex. 1 Use of entire 25 allowed days. Keep in mind Days are based on 8 hours per day.

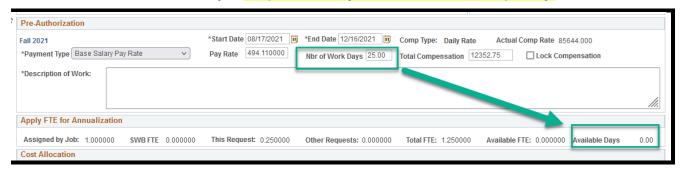

Ex. 2 Use of only 20 days. Keep in mind Days based on 8 hours per day. 20 x 8 = 160 hours

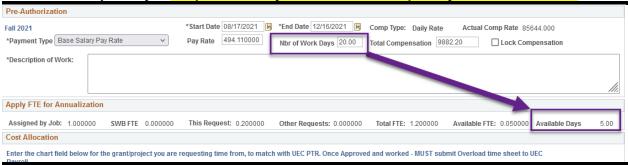

#### **TOTAL COMPENSATION**

Total compensation is calculated on the Pay Rate field x the # of Work Days selected.

## Ex. 1 25 days selected

| vPre-Authorization                               |                                                                       |
|--------------------------------------------------|-----------------------------------------------------------------------|
| Fall 2021 *Payment Type Base Salary Pay Rate   V | *Start Date 08/17/2021   *End Date 12/16/2021   Comp Type: Daily Rate |
| *Description of Work:                            | Mi                                                                    |

## Ex 2 20 days selected

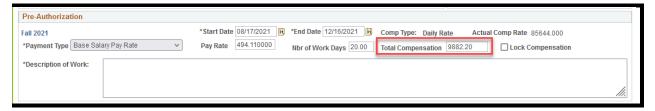

#### **TOTAL COMPENSATION IS A SET AMOUNT**

If total compensation is a set amount, change the Total Compensation amount as needed. The # of Work days will adjust accordingly and the # of Available days will also auto adjust.

 The set amount should reflect the total amount available for the term selected. Your Sponsor Programs budget should be considered.

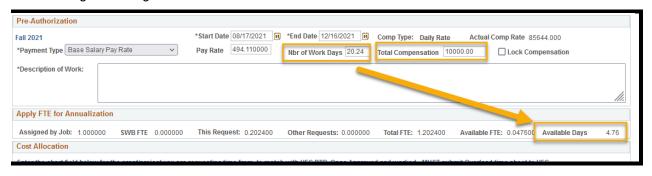

#### NOTE:

DO NOT USE THE LOCK COMPENSATION box. This box is not used in this system for UEC-pre Auth.

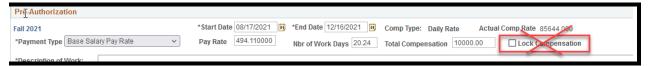

## **Description of Work**

- Enter a brief and concise description of the work to be done.
  - This information will appear on the emails that are routed to the approvers.

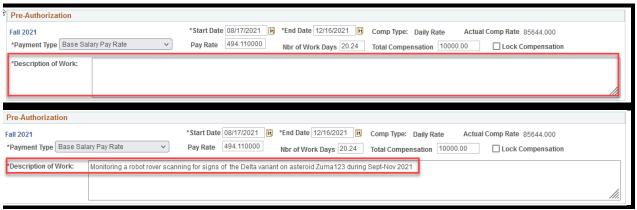

# **Apply FTE for Annualization**

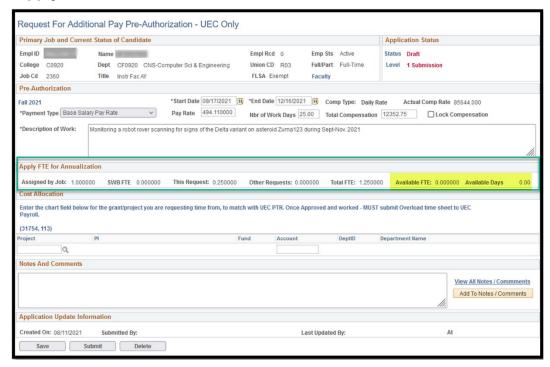

- This area reflects the results of information that has been entered in the Pre-Authorization section
- Pay attention to the Available FTE and Available Days. These fields MUST NOT be negative.

# **Cost Allocation**

Choose your Project Number

- Type in the Project number or enter partial # and choose from the search list.
- This project # MUST match the Project used on the UEC PTR and time sheet.
- If Project is missing from the list please see below. \*\*\*

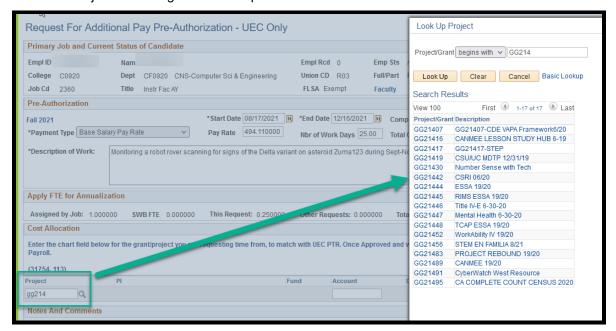

When the Project is entered, the PI, Fund and Dept. ID will auto-populate. IF the PI Name is missing, please see below\*\*\*

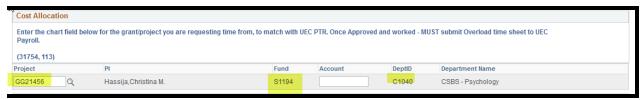

- Enter your assigned Payroll Account number from your budget for the Account field.
- This MUST match the Account used on the UEC PTR and time sheet.
- This field MUST be filled in.

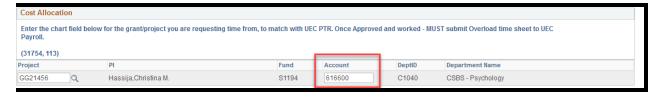

When all fields are complete,

- Click SAVE.
- REVIEW YOUR DATA BEFORE SUBMITTING the form.
- Submit when ready.
- Once submitted, the form will automatically be routed through the approval workflow.

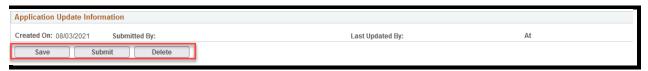

# You will receive an email when the request has been approved or denied.

- Once approved, submit a UEC time sheet based on work performed for the term.
- If denied, consult with college Analyst for assistance.